# $SIENTENS$   $Inportant information$

# SIMATIC

# Industrial PC Firmware/BIOS description SIMATIC IPC127E

Operating Instructions

# Important information

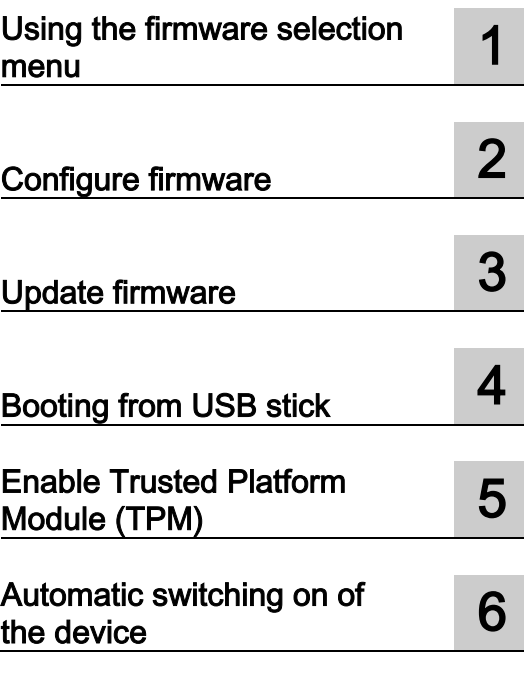

#### Legal information

#### Warning notice system

This manual contains notices you have to observe in order to ensure your personal safety, as well as to prevent damage to property. The notices referring to your personal safety are highlighted in the manual by a safety alert symbol, notices referring only to property damage have no safety alert symbol. These notices shown below are graded according to the degree of danger.

#### $\boldsymbol{\Lambda}$  DANGER

indicates that death or severe personal injury will result if proper precautions are not taken.

#### **A** WARNING

indicates that death or severe personal injury may result if proper precautions are not taken.

#### $\spadesuit$  Caution

indicates that minor personal injury can result if proper precautions are not taken.

#### **NOTICE**

indicates that property damage can result if proper precautions are not taken.

If more than one degree of danger is present, the warning notice representing the highest degree of danger will be used. A notice warning of injury to persons with a safety alert symbol may also include a warning relating to property damage.

#### Qualified Personnel

The product/system described in this documentation may be operated only by personnel qualified for the specific task in accordance with the relevant documentation, in particular its warning notices and safety instructions. Qualified personnel are those who, based on their training and experience, are capable of identifying risks and avoiding potential hazards when working with these products/systems.

#### Proper use of Siemens products

Note the following:

#### WARNING

Siemens products may only be used for the applications described in the catalog and in the relevant technical documentation. If products and components from other manufacturers are used, these must be recommended or approved by Siemens. Proper transport, storage, installation, assembly, commissioning, operation and maintenance are required to ensure that the products operate safely and without any problems. The permissible ambient conditions must be complied with. The information in the relevant documentation must be observed.

#### **Trademarks**

All names identified by ® are registered trademarks of Siemens AG. The remaining trademarks in this publication may be trademarks whose use by third parties for their own purposes could violate the rights of the owner.

#### Disclaimer of Liability

We have reviewed the contents of this publication to ensure consistency with the hardware and software described. Since variance cannot be precluded entirely, we cannot guarantee full consistency. However, the information in this publication is reviewed regularly and any necessary corrections are included in subsequent editions.

# <span id="page-2-0"></span>Important information

#### Basic knowledge requirements

This firmware / BIOS description is intended for the following qualified personnel:

- Programmers and testers who commission the device themselves and connect it to an automation system.
- Service and maintenance technicians who install enhancements or conduct fault analyzes.

A solid background in personal computers is required to understand this manual. General knowledge in the field automation control engineering is recommended.

#### Scope of validity

This firmware/BIOS description applies to the following SIMATIC IPCs:

● SIMATIC IPC127E

#### **History**

The following versions of this firmware/BIOS description have been published previously:

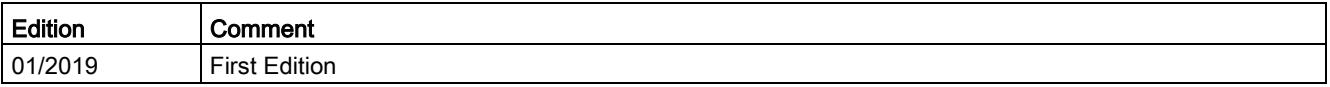

#### <span id="page-2-1"></span>Firmware/BIOS

The firmware (BIOS) is located in a FLASH block on the motherboard.

The firmware selection menu can be opened after the device has been started. You can then configure the firmware settings of your device.

#### Change firmware settings

The firmware settings are preset for working with the included software. You should only change the default firmware settings if technical changes to your device require other settings.

#### **NOTICE**

#### Malfunctions can occur with running software CPU

If a PC firmware/BIOS update is being performed while a SIMATIC software controller, such as a SIMATIC WinAC, is running, the software CPU can malfunction, resulting in communication interruptions or failures, among other things. Other actions that put a heavy load on the PC hardware, for example, running hardware tests such as benchmarks, can result in malfunctions of the software CPU.

Do not run a firmware/BIOS update or other actions that would put a heavy load on the hardware during operation of a software CPU.

Switch the software CPU to "STOP" before you run a firmware/BIOS update or perform other critical actions.

#### Security information

Siemens provides products and solutions with industrial security functions that support the secure operation of plants, systems, machines and networks.

In order to protect plants, systems, machines and networks against cyber threats, it is necessary to implement – and continuously maintain – a holistic, state-of-the-art industrial security concept. Siemens' products and solutions constitute one element of such a concept.

Customers are responsible for preventing unauthorized access to their plants, systems, machines and networks. Such systems, machines and components should only be connected to an enterprise network or the internet if and to the extent such a connection is necessary and only when appropriate security measures (e.g. firewalls and/or network segmentation) are in place.

For additional information on industrial security measures that may be implemented, please visit [\(http://www.siemens.com/industrialsecurity\)](http://www.siemens.com/industrialsecurity).

Siemens' products and solutions undergo continuous development to make them more secure. Siemens strongly recommends that product updates are applied as soon as they are available and that the latest product versions are used. Use of product versions that are no longer supported, and failure to apply the latest updates may increase customers' exposure to cyber threats.

To stay informed about product updates, subscribe to the Siemens Industrial Security RSS Feed under [\(http://www.siemens.com/industrialsecurity\)](http://www.siemens.com/industrialsecurity).

#### Disclaimer for third-party software updates

This product includes third-party software. Siemens AG only provides a warranty for updates/patches of the third-party software, if these have been distributed as part of a Siemens software update service contract or officially released by Siemens AG. Otherwise, updates/patches are undertaken at your own risk. You can find more information about our Software Update Service offer on the Internet at Software Update Service [\(http://www.automation.siemens.com/mcms/automation-software/en/software-update](http://www.automation.siemens.com/mcms/automation-software/en/software-update-service)[service\)](http://www.automation.siemens.com/mcms/automation-software/en/software-update-service).

# Table of contents

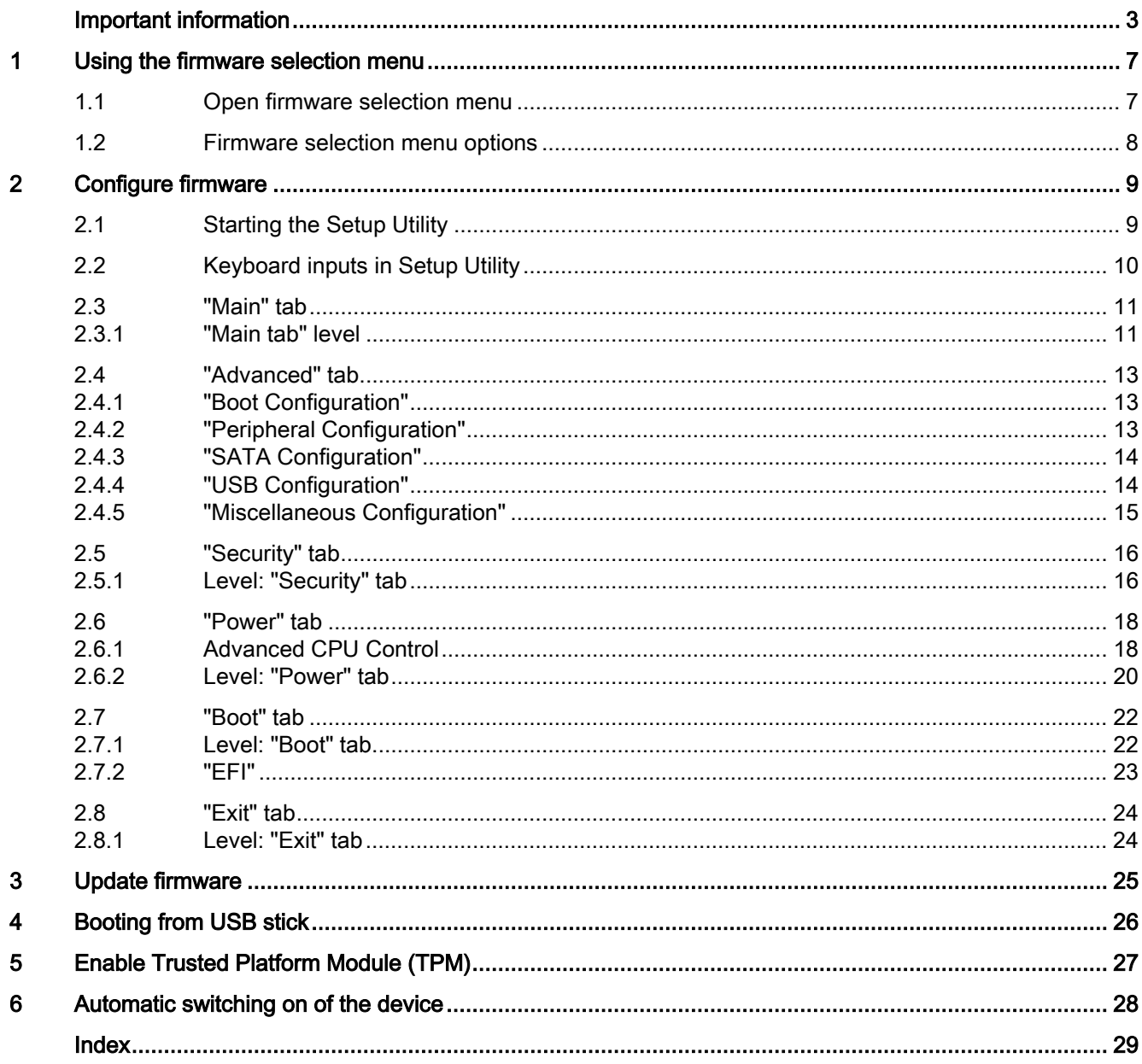

# <span id="page-6-1"></span><span id="page-6-0"></span>Using the firmware selection menu

#### 1.1 Open firmware selection menu

#### <span id="page-6-3"></span>Procedure

1. Switch on the device or restart the device.

#### Note

The following message appears briefly after the device is switched on:

Press ESC for boot options

2. Immediately after switching on the device, press the <Esc> button and hold it down.

#### <span id="page-6-2"></span>Open firmware selection menu manually

#### Note

#### Windows®10 operating systems: Alternative procedure for opening the firmware selection menu

If you do not open the firmware selection menu after starting the device with the <Esc> key, follow these steps:

- 1. Start Windows®10.
- 2. Press the <Shift> key and keep it pressed.
- 3. Select "Restart".

The "Chose an Option" window opens.

- 4. Select the "Troubleshoot" option.
- 5. Select "UEFI / Firmware Settings".
- 6. Click "Restart".

#### Result

The "Main Page" with the [options of the firmware selection menu](#page-7-0) (Page [8\)](#page-7-0) is open.

1.2 Firmware selection menu options

# <span id="page-7-6"></span><span id="page-7-0"></span>1.2 Firmware selection menu options

The number of available options in the firmware selection menu depends on your device version.

<span id="page-7-7"></span><span id="page-7-5"></span><span id="page-7-4"></span><span id="page-7-3"></span><span id="page-7-2"></span><span id="page-7-1"></span>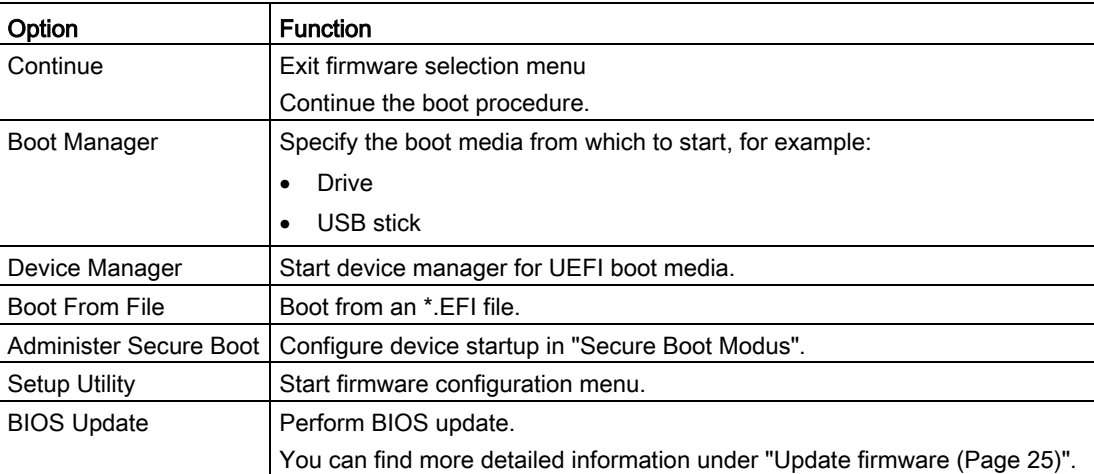

The following options are available:

# <span id="page-8-0"></span>Configure firmware 2

# <span id="page-8-2"></span><span id="page-8-1"></span>2.1 Starting the Setup Utility

You configure important firmware settings of your device using the firmware configuration menu "Setup Utility".

#### Procedure

- 1. [Open the firmware selection menu](#page-6-1) (Page [7\)](#page-6-1).
- 2. Select the "Setup Utility" option on the "Main Page" with the arrow keys.
- 3. Confirm your selection with the <Return> button.

#### See also

["Boot Configuration"](#page-12-1) (Page [13\)](#page-12-1) ["Peripheral Configuration"](#page-12-2) (Page [13\)](#page-12-2) ["SATA Configuration"](#page-13-0) (Page [14\)](#page-13-0) ["USB Configuration"](#page-13-1) (Page [14\)](#page-13-1) ["Miscellaneous Configuration"](#page-14-0) (Page [15\)](#page-14-0) [Level: "Security" tab](#page-15-1) (Page [16\)](#page-15-1) [Advanced CPU Control](#page-17-1) (Page [18\)](#page-17-1) [Level: "Power" tab](#page-19-0) (Page [20\)](#page-19-0) [Level: "Boot" tab](#page-21-1) (Page [22\)](#page-21-1) ["EFI"](#page-22-0) (Page [23\)](#page-22-0) [Level: "Exit" tab](#page-23-1) (Page [24\)](#page-23-1)

# <span id="page-9-0"></span>2.2 Keyboard inputs in Setup Utility

<span id="page-9-2"></span><span id="page-9-1"></span>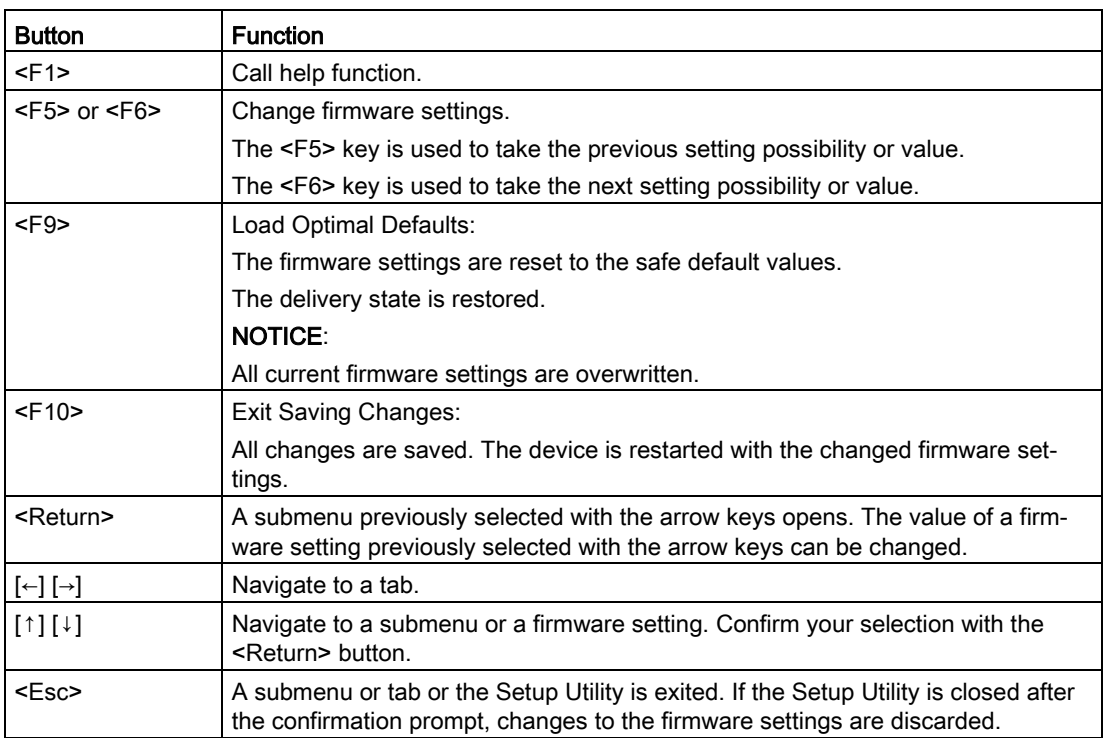

# <span id="page-10-1"></span><span id="page-10-0"></span>2.3 "Main" tab

#### 2.3.1 "Main tab" level

#### <span id="page-10-2"></span>Calling "Main" tab

Select: ["Setup Utility](#page-8-1) (Page [9\)](#page-8-1)" > "Main".

#### Device information

You can find important device information at the top of the "Main" tab.

<span id="page-10-15"></span><span id="page-10-14"></span><span id="page-10-13"></span><span id="page-10-12"></span><span id="page-10-11"></span><span id="page-10-10"></span><span id="page-10-9"></span><span id="page-10-8"></span><span id="page-10-7"></span><span id="page-10-6"></span><span id="page-10-5"></span><span id="page-10-4"></span><span id="page-10-3"></span>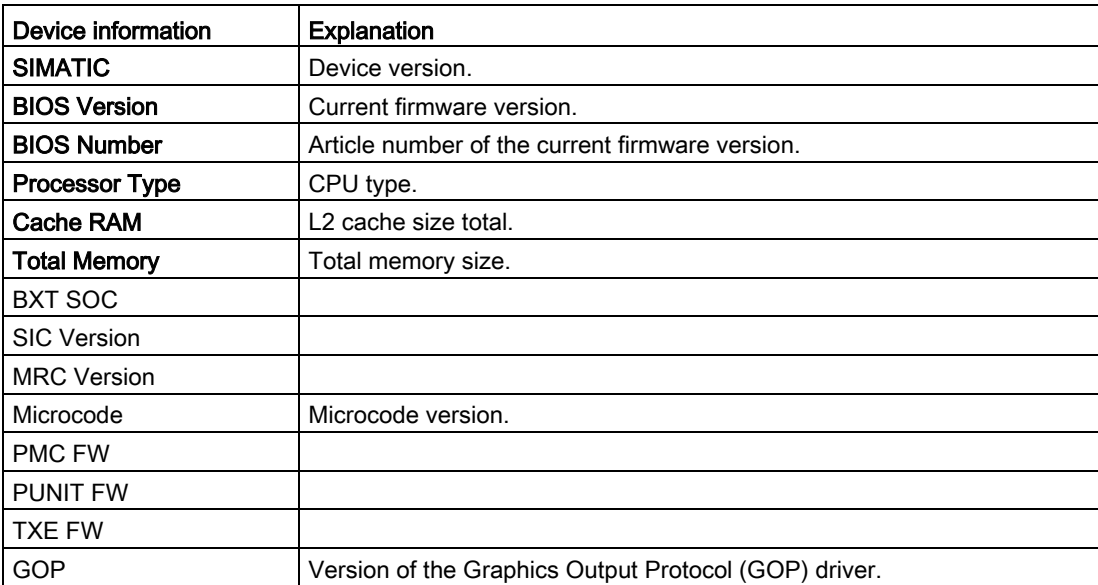

#### <span id="page-11-0"></span>Calling "System Time" and "System Date"

Date and time settings.

Select: ["Setup Utility](#page-8-1) (Page [9\)](#page-8-1)" > "Main" > "System Time" and "System Date".

<span id="page-11-2"></span>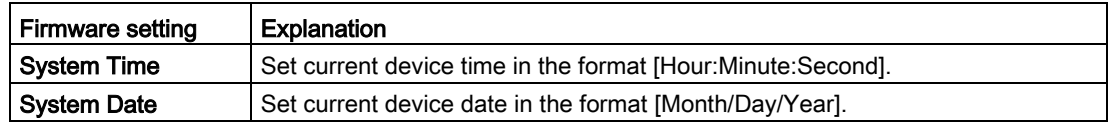

#### <span id="page-11-1"></span>Key functions for setting the numeric time and date values

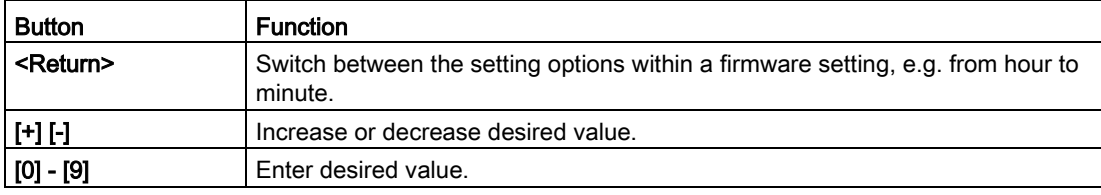

# <span id="page-12-1"></span><span id="page-12-0"></span>2.4 "Advanced" tab

#### 2.4.1 "Boot Configuration"

Basic display and input options during the boot procedure

#### <span id="page-12-3"></span>Calling "Boot Configuration"

Select: ["Setup Utility](#page-8-1) (Page [9\)](#page-8-1)" > "Advanced" > "Boot Configuration".

<span id="page-12-5"></span>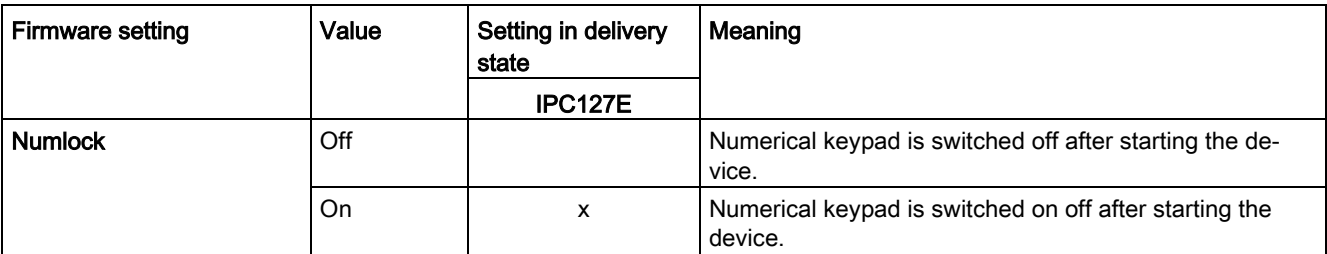

#### <span id="page-12-2"></span>2.4.2 "Peripheral Configuration"

Configuration of the interfaces.

#### <span id="page-12-4"></span>Calling "Peripheral Configuration"

Select: ["Setup Utility](#page-8-1) (Page [9\)](#page-8-1)" > "Advanced" > "Peripheral Configuration".

<span id="page-12-8"></span><span id="page-12-7"></span><span id="page-12-6"></span>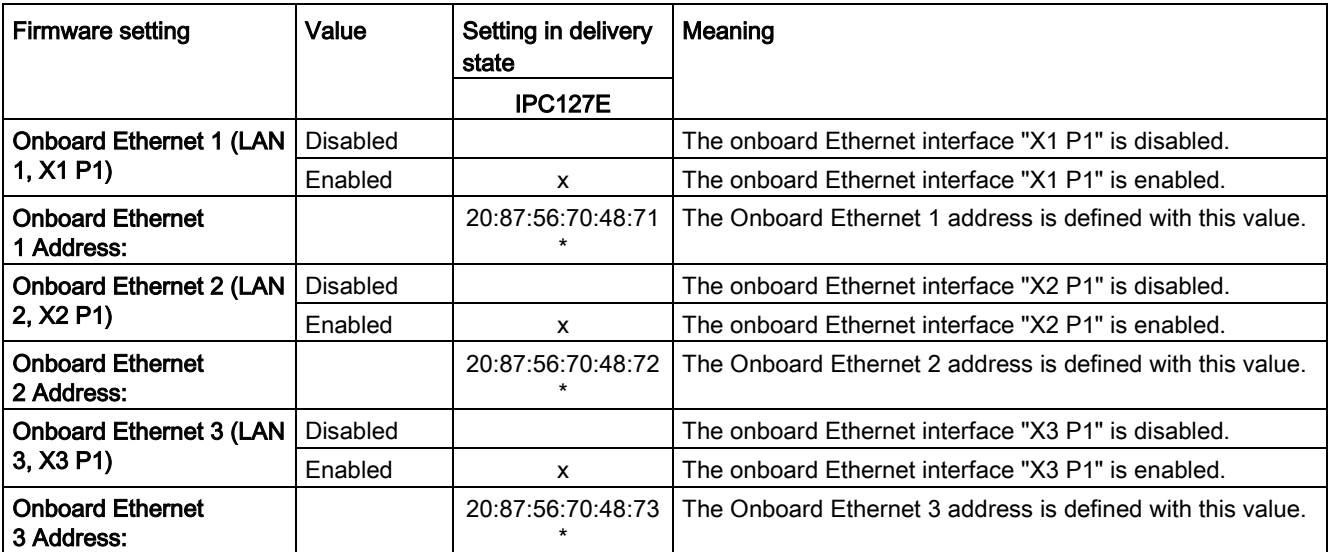

<span id="page-12-11"></span><span id="page-12-10"></span><span id="page-12-9"></span>\*The Ethernet addresses are merely an example.

### <span id="page-13-0"></span>2.4.3 "SATA Configuration"

#### <span id="page-13-2"></span>Calling "SATA Drives"

Select: ["Setup Utility](#page-8-1) (Page [9\)](#page-8-1)" > "Advanced" > "SATA Drives".

Here you will find information about "Chipset-SATA Contoller Configuration" (depending on the device type, only a subset of these SATA ports may be visible):

- Serial ATA Port 0
- Serial ATA Port 1

<span id="page-13-5"></span><span id="page-13-4"></span>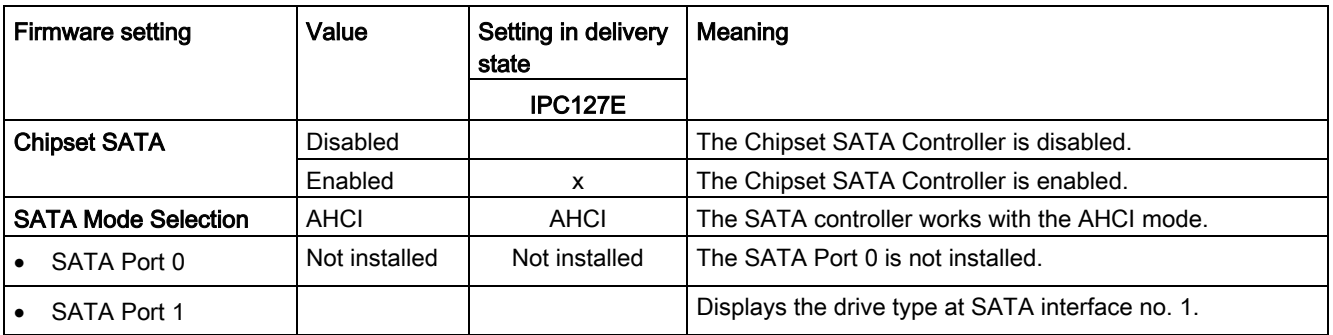

#### <span id="page-13-1"></span>2.4.4 "USB Configuration"

#### <span id="page-13-3"></span>Calling "USB Configuration"

Select: ["Setup Utility](#page-8-1) (Page [9\)](#page-8-1)" > "Advanced" > "USB Configuration".

<span id="page-13-7"></span><span id="page-13-6"></span>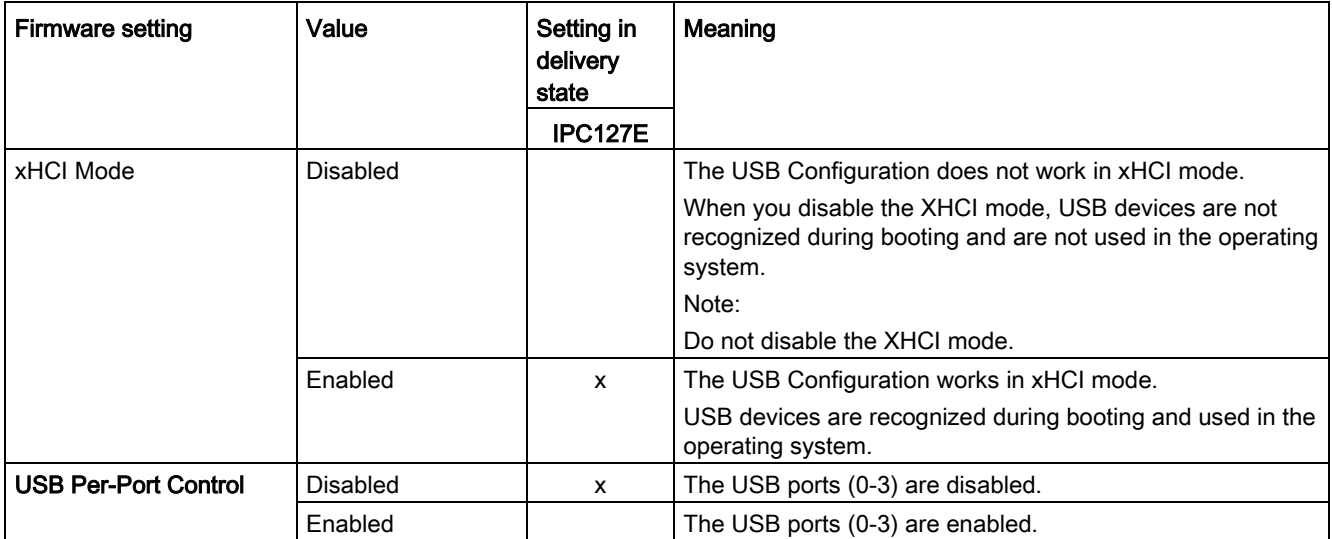

#### <span id="page-14-0"></span>2.4.5 "Miscellaneous Configuration"

#### <span id="page-14-1"></span>Calling "Miscellaneous Configuration"

Select: ["Setup Utility](#page-8-1) (Page [9\)](#page-8-1)" > "Advanced" > "Miscellaneous Configuration".

<span id="page-14-2"></span>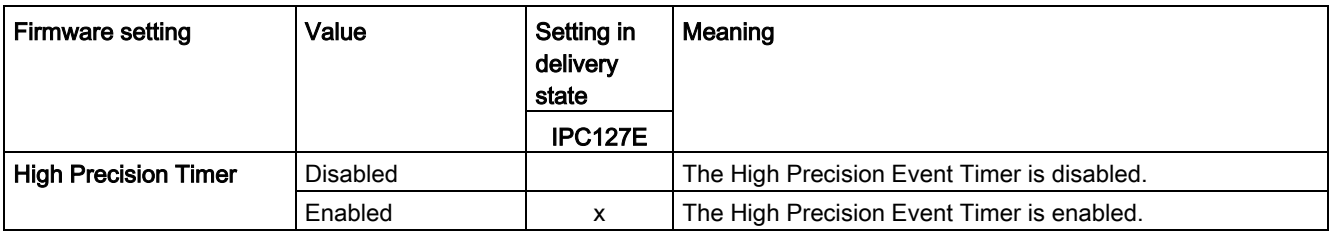

# <span id="page-15-1"></span><span id="page-15-0"></span>2.5 "Security" tab

#### 2.5.1 Level: "Security" tab

#### <span id="page-15-2"></span>Calling "Security" tab

<span id="page-15-6"></span>Select: ["Setup Utility](#page-8-1) (Page [9\)](#page-8-1)" > "Security".

<span id="page-15-9"></span><span id="page-15-8"></span><span id="page-15-7"></span><span id="page-15-5"></span><span id="page-15-4"></span><span id="page-15-3"></span>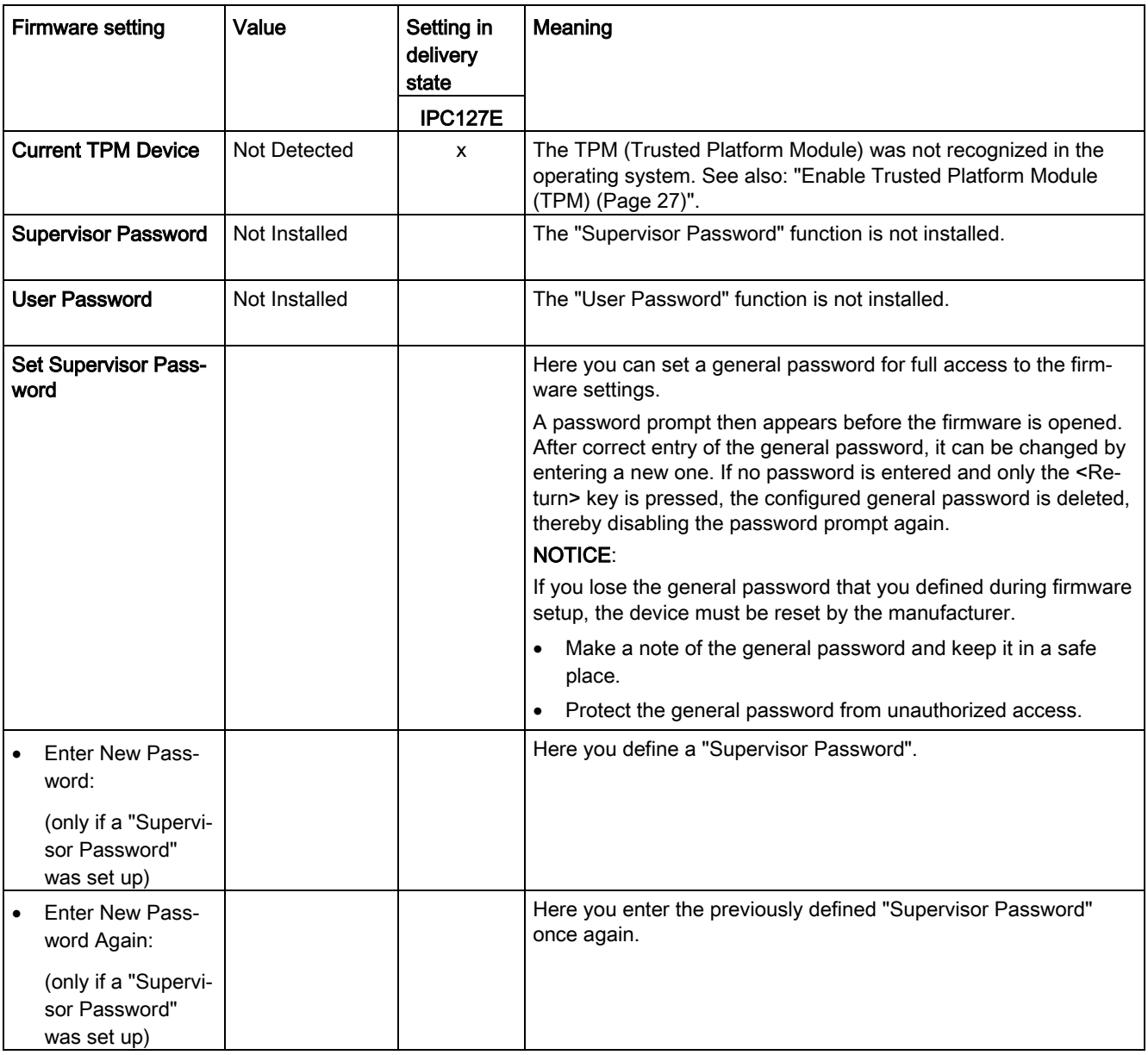

<span id="page-16-2"></span><span id="page-16-1"></span><span id="page-16-0"></span>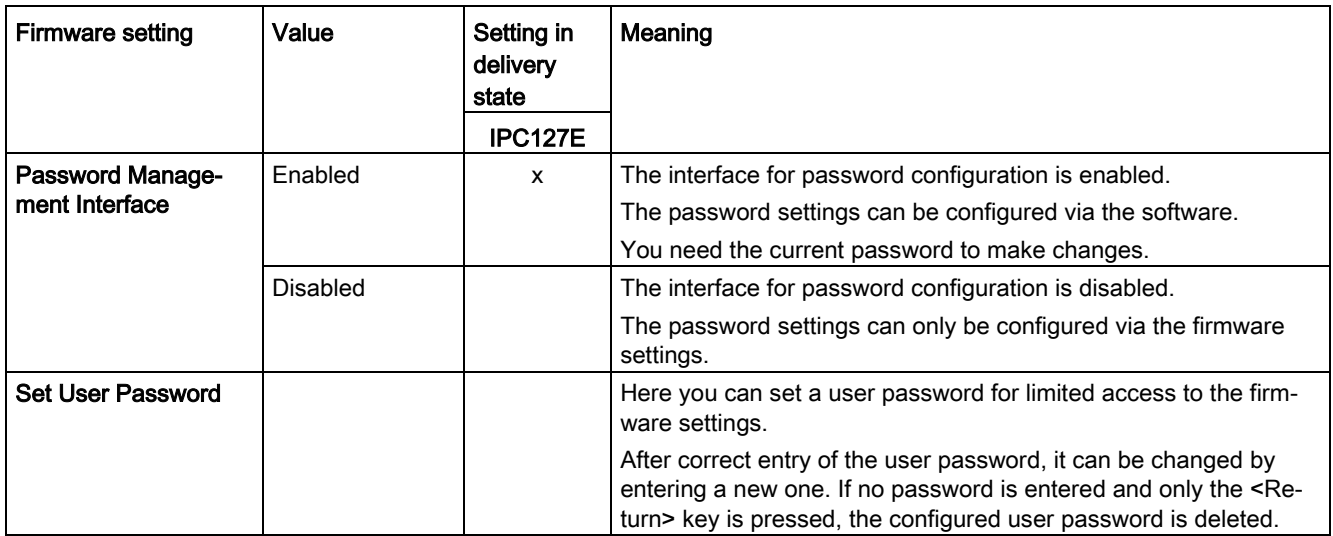

# <span id="page-17-1"></span><span id="page-17-0"></span>2.6 "Power" tab

#### <span id="page-17-11"></span>2.6.1 Advanced CPU Control

Device behavior after a power failure and after a "wake event".

#### <span id="page-17-2"></span>Calling "Advanced CPU Control" tab

Select: ["Setup Utility](#page-8-1) (Page [9\)](#page-8-1)" > "Power" > "Advanced CPU Control".

<span id="page-17-13"></span><span id="page-17-12"></span><span id="page-17-10"></span><span id="page-17-9"></span><span id="page-17-8"></span><span id="page-17-7"></span><span id="page-17-6"></span><span id="page-17-5"></span><span id="page-17-4"></span><span id="page-17-3"></span>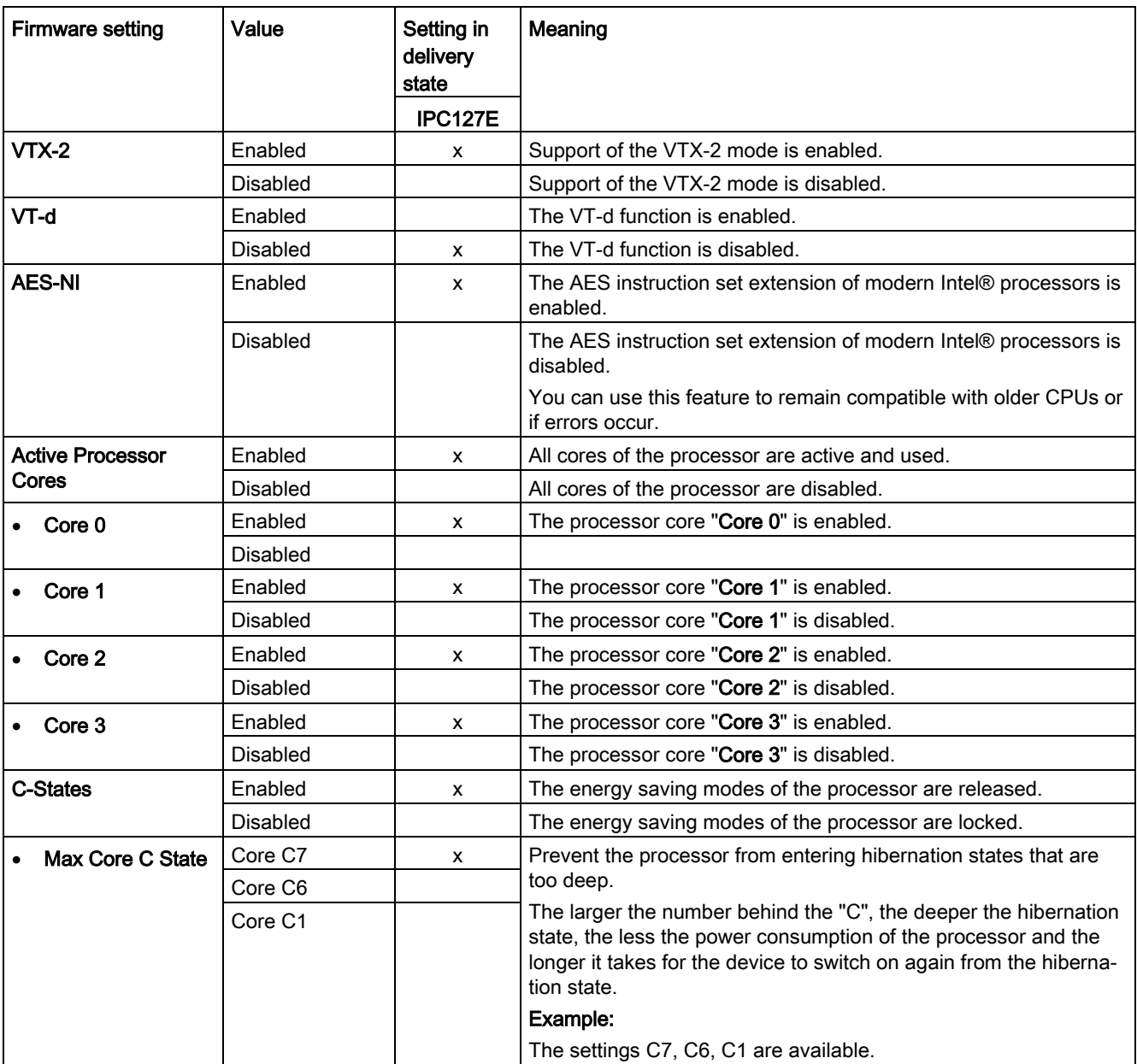

2.6 "Power" tab

<span id="page-18-1"></span><span id="page-18-0"></span>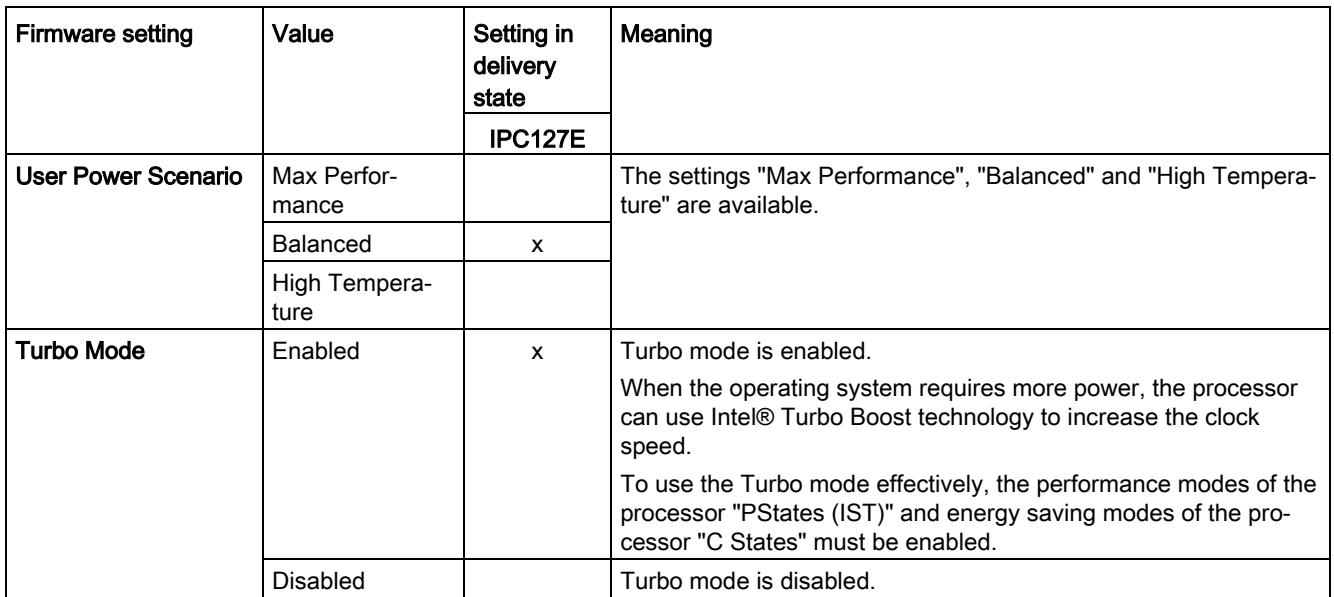

#### <span id="page-19-4"></span><span id="page-19-0"></span>2.6.2 Level: "Power" tab

Device behavior after a power failure and after a "wake event".

#### <span id="page-19-1"></span>Calling "Power" tab

Select: ["Setup Utility](#page-8-1) (Page [9\)](#page-8-1)" > "Power".

<span id="page-19-7"></span><span id="page-19-6"></span><span id="page-19-5"></span><span id="page-19-3"></span><span id="page-19-2"></span>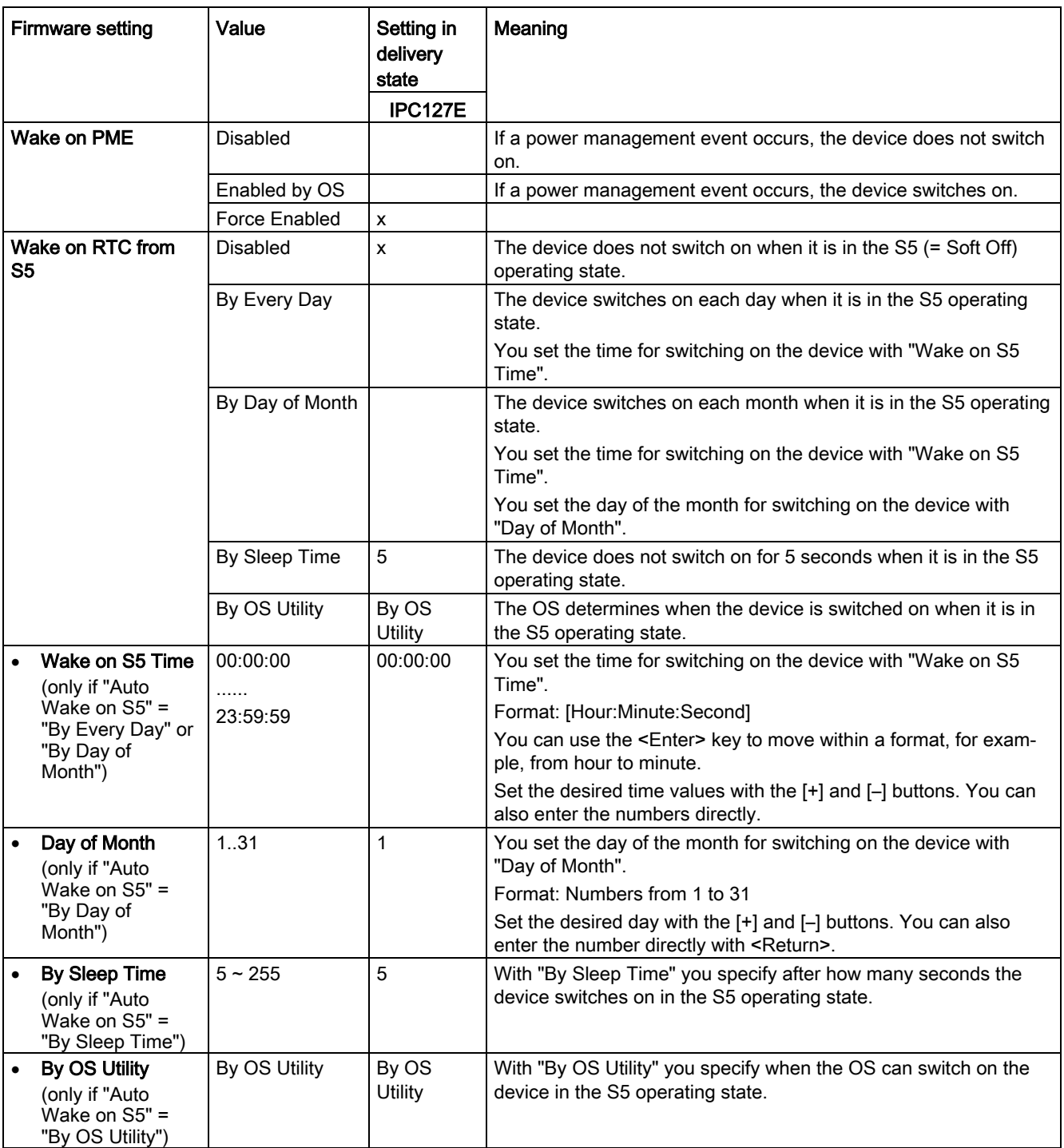

#### Configure firmware

2.6 "Power" tab

<span id="page-20-5"></span><span id="page-20-4"></span><span id="page-20-3"></span><span id="page-20-2"></span><span id="page-20-1"></span><span id="page-20-0"></span>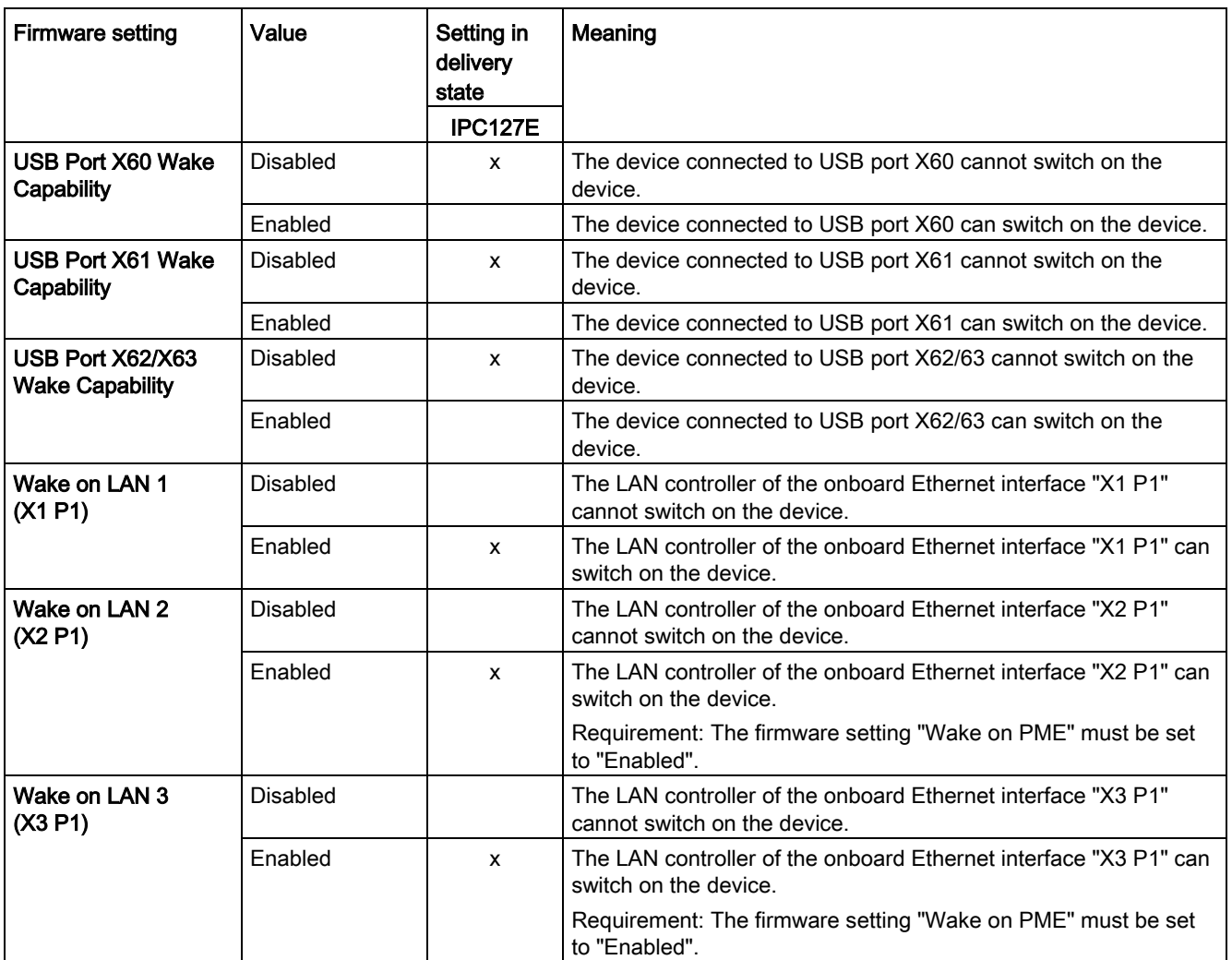

# <span id="page-21-1"></span><span id="page-21-0"></span>2.7 "Boot" tab

#### <span id="page-21-4"></span>2.7.1 Level: "Boot" tab

Boot behavior of the device, bootable device components (boot media) and boot order.

#### <span id="page-21-2"></span>Calling "Boot" tab

<span id="page-21-8"></span>Select: ["Setup Utility](#page-8-1) (Page [9\)](#page-8-1)" > "Boot".

<span id="page-21-9"></span><span id="page-21-7"></span><span id="page-21-6"></span><span id="page-21-5"></span><span id="page-21-3"></span>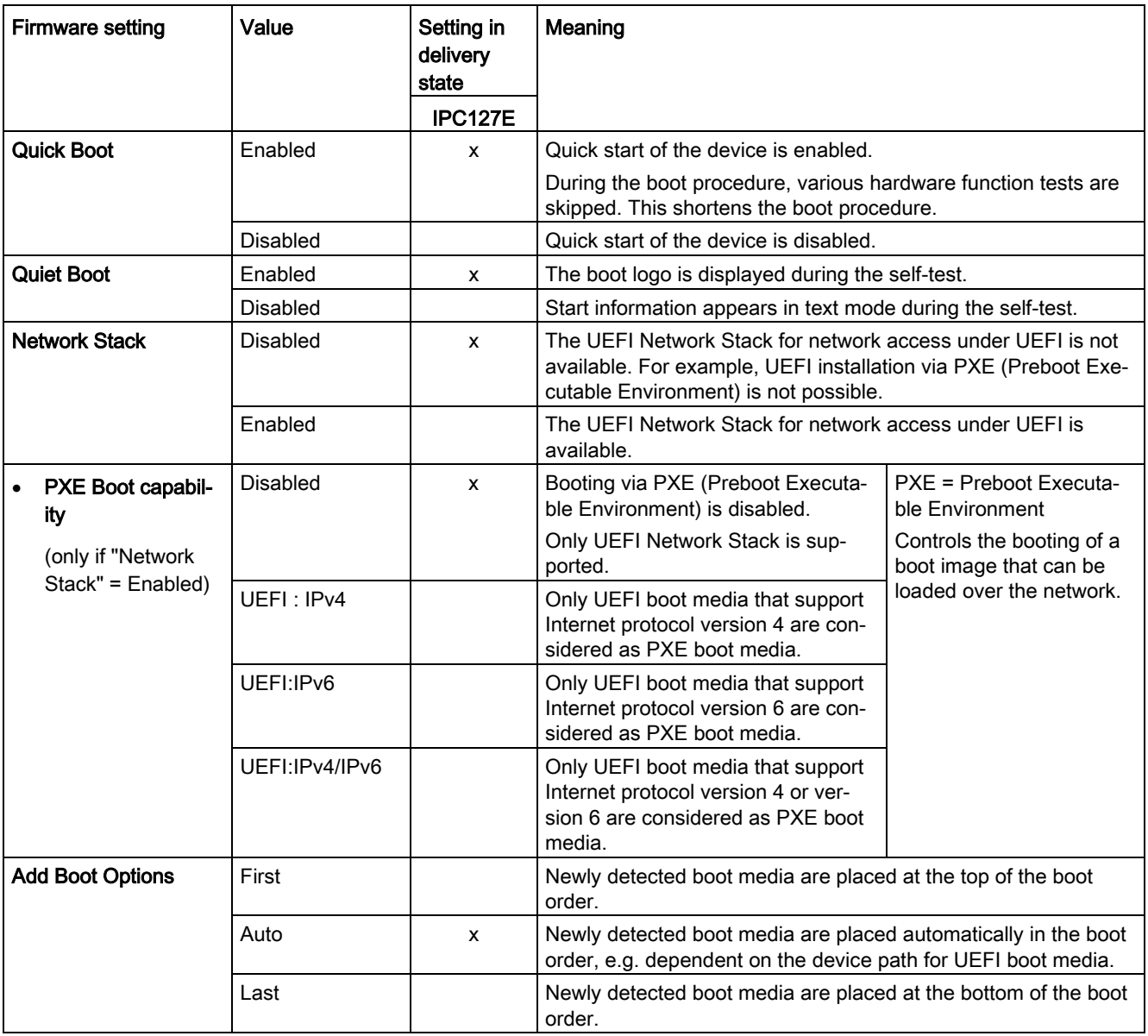

2.7 "Boot" tab

<span id="page-22-4"></span><span id="page-22-2"></span>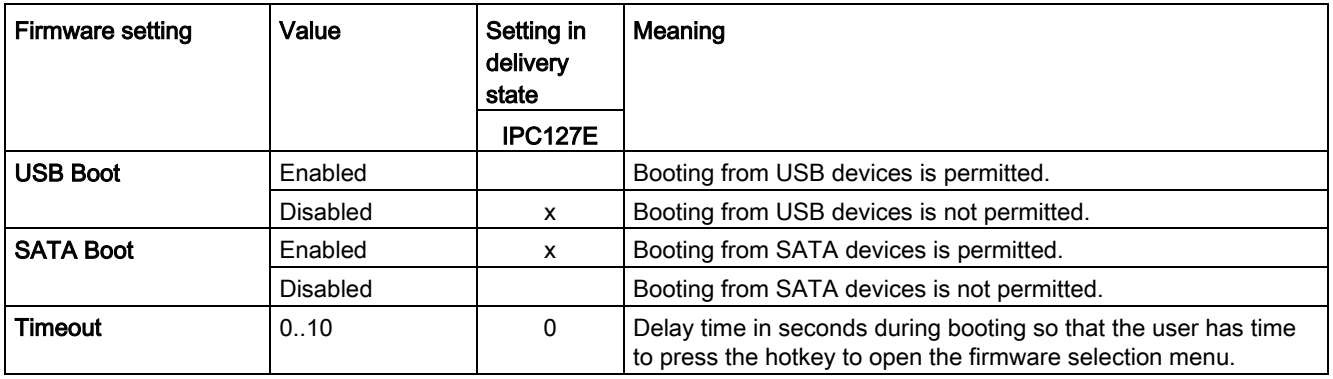

#### <span id="page-22-3"></span><span id="page-22-0"></span>2.7.2 "EFI"

List of boot media.

#### <span id="page-22-1"></span>Calling "EFI"

Select: ["Setup Utility](#page-8-1) (Page [9\)](#page-8-1)" > "Boot" > "EFI".

- If "Add Boot Options" = "Auto", the boot media is grayed out and cannot be changed.
- If "Add Boot Options" = "First" or "Last", the following can be changed:
	- Sequence of the boot media: <F6>, <F5> or <+>, <-> keys
	- List of valid boot media: <Return> button

### <span id="page-23-1"></span><span id="page-23-0"></span>2.8 "Exit" tab

#### 2.8.1 Level: "Exit" tab

Exit the Setup utility. You have the following options for saving or discarding the changes you made:

#### <span id="page-23-2"></span>Calling "Exit"

<span id="page-23-13"></span><span id="page-23-3"></span>Choose: ["Setup Utility](#page-8-1) (Page [9\)](#page-8-1)" > "Exit".

<span id="page-23-12"></span><span id="page-23-11"></span><span id="page-23-10"></span><span id="page-23-9"></span><span id="page-23-8"></span><span id="page-23-7"></span><span id="page-23-6"></span><span id="page-23-5"></span><span id="page-23-4"></span>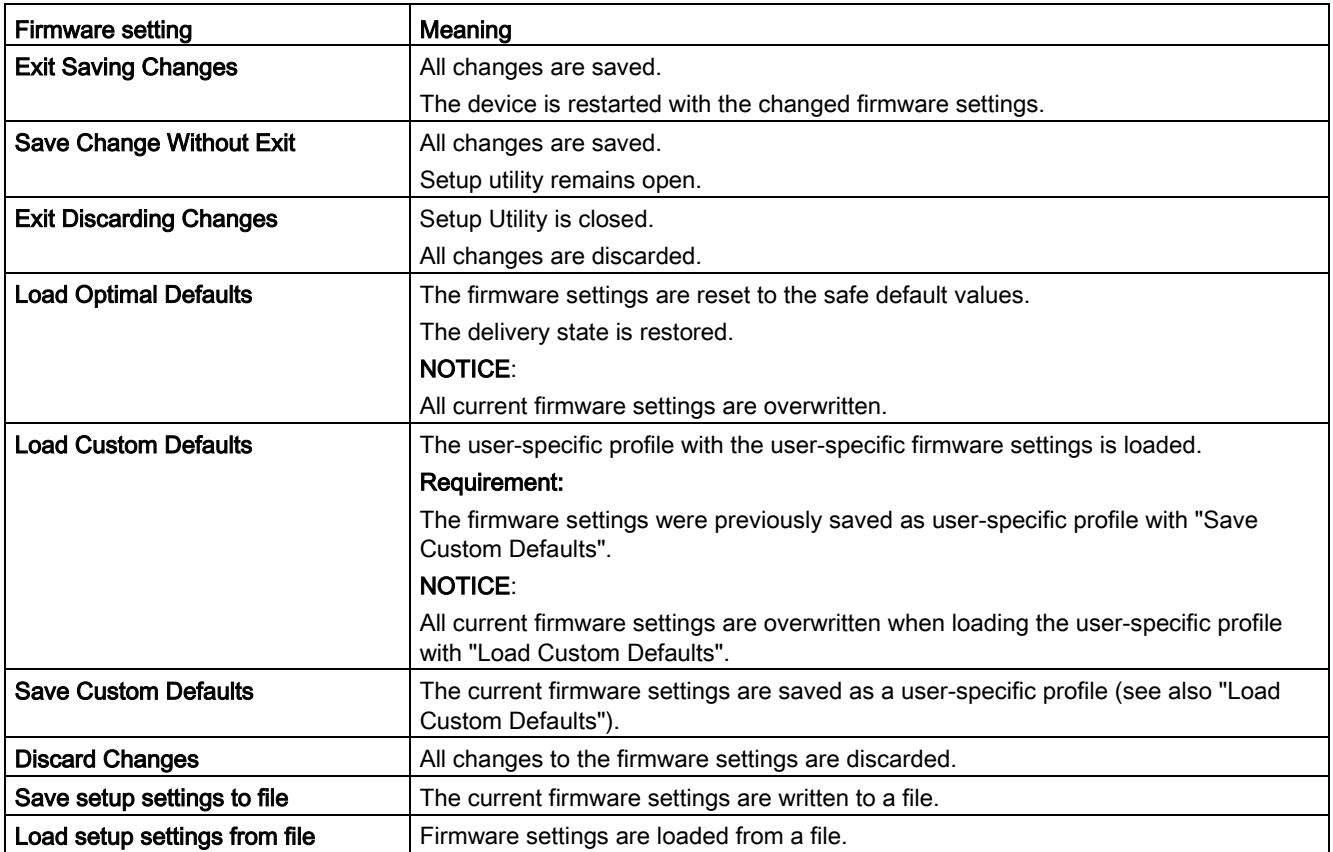

# <span id="page-24-0"></span>Update firmware 3

Firmware/BIOS updates are regularly available for your device. You can download these from the Internet.

#### Backing up firmware settings before updating the firmware

#### **NOTICE**

#### Risk of irretrievable loss of data

After a firmware/BIOS update all firmware settings are deleted.

This can put the system in an undefined state. The consequence may be damage to the device or system.

• Before updating your firmware, back up the current firmware settings by writing them to a file.

You can find information on this under ["Level: "Exit" tab](#page-23-1) (Page [24\)](#page-23-1)".

#### Procedure

- 1. Open the "SIEMENS Industry Online Support [\(https://support.industry.siemens.com/cs/ww/en/view/75842768\)](https://support.industry.siemens.com/cs/ww/en/view/75842768)" page.
- 2. Navigate to your device in the area "Online Support; Drivers and BIOS Updates for download".
- 3. Download the current firmware/BIOS version in the download area.

Registration is required for this.

- 4. Install the current firmware/BIOS update on your device following the instructions accompanying the download.
- 5. Change the firmware settings as required for your application. If necessary, use the previously created file with the previous firmware settings for this.
- 6. Save the firmware settings.

# <span id="page-25-0"></span>Booting from USB stick 4

#### Note

The "USB Boot" option has to be set to "Enabled" in the "Boot" tab so that the device can boot from the USB stick.

- 1. Connect the USB stick to the device.
- 2. [Open the firmware selection menu](#page-6-1) (Page [7\)](#page-6-1).
- 3. Select "Boot-Manager."
- 4. Select the USB medium in the "Boot-Manager" and confirm the entry.

# <span id="page-26-0"></span>Enable Trusted Platform Module (TPM) 5

Depending on the ordered configuration, you device may have a Trusted Platform Module. The Trusted Platform Module is a chip that enhances your device with security functions. This provides improved protection against device manipulation.

You enable use of the Trusted Platform Module in the firmware settings.

#### **NOTICE**

#### Import restrictions for the Trusted Platform Module

Use of the Trusted Platform Module is subject to legal restrictions in some countries and is not permitted in these countries.

• Always observe the import restrictions of the country in which the device will be operated.

#### Procedure

- 1. Check your order documents to find out whether a Trusted Platform Module is present on your device.
- 2. Open the "Security" tab. You can find information on this under ["Level: "Security" tab](#page-15-1) (Page [16\)](#page-15-1)".
- 3. Ensure that the "Available" value is assigned to firmware setting "TPM Availability".
- 4. Save the changes you made before closing the Setup Utility. You can find information on this under "AUTOHOTSPOT".

# <span id="page-27-1"></span><span id="page-27-0"></span>Automatic switching on of the device

The device always switches on when the supply voltage is applied.

#### **CAUTION**

#### Danger from undesired startup of device after power failure

Automatic startup of the device, for example, after a power failure, can result in undesired reactions of the machine or system and endanger operation.

During system planning, check whether this automatic startup of your machine or system poses a safety risk and then change the device behavior appropriately.

#### See also

[Level: "Exit" tab](#page-23-1) (Page [24\)](#page-23-1)

# <span id="page-28-0"></span>Index

#### "

"Advanced CPU Control" tab, [18](#page-17-2) "Advanced" tab Boot Configuration, [13](#page-12-3) Miscellaneous Configuration, [15](#page-14-1) Peripheral Configuration, [13](#page-12-4) SATA Drives, [14](#page-13-2) USB Configuration, [14](#page-13-3) "Boot" tab, [22](#page-21-2) "Exit" tab, [24](#page-23-2) "Main" tab Device information, [11](#page-10-2) System Time and System Date, [12](#page-11-0) "Power" tab, [20](#page-19-1) "Security" tab, [16](#page-15-2)

#### A

Active Processor Cores[, 18](#page-17-3) Add Boot Options, [22](#page-21-3) Administer Secure Boot, [8](#page-7-1)  AES-NI AES New Instructions, [18](#page-17-4) AHCI SATA Mode Selection, [14](#page-13-4)

#### B

BIOS Number, (Firmware version > Article number) BIOS Setup, [3](#page-2-1)  BIOS update, [8](#page-7-2)  BIOS Version, (Firmware version) Boot behavior Configuring, [22](#page-21-4) Boot Configuration, [13](#page-12-3) Boot From File, [8](#page-7-3)  Boot Manager, [8](#page-7-4)  Boot media, [22](#page-21-4) Boot order, [22](#page-21-4) Boot procedure Configuring, [13](#page-12-3) BXT SOC, [11](#page-10-3) By Sleep Time, [20](#page-19-2)

#### C

Cache RAM, [11](#page-10-4) Chipset SATA, [14](#page-13-5) Configure security settings, [16](#page-15-2) Configuring power supply of the device, [20](#page-19-1) Core 0, [18,](#page-17-5) [18,](#page-17-6) [18,](#page-17-7) [18](#page-17-8) CPU type, [11](#page-10-5) C-states, [18](#page-17-9) Current TPM Device, [16](#page-15-3)

#### D

Day of Month, [20](#page-19-3) Default values Restoring, (Delivery state), (Delivery state), (Delivery state), (Delivery state) Defining the CPU parameters of the device, [18](#page-17-2) Delivery state Restoring, [10,](#page-9-1) [24](#page-23-3) Device date Setting, [12](#page-11-1) Device information, [11](#page-10-6) Device Manager, [8,](#page-7-5) (Device Management) Device time Setting, [12](#page-11-2) Discard Changes, [24](#page-23-4)

#### E

EFI, [23](#page-22-1) Enter New Password Again:, [16](#page-15-4) Enter New Password:, [16](#page-15-5) Exit Discarding Changes, [24](#page-23-5) Exit Saving Changes, [24](#page-23-6)

#### F

Firmware configuration menu, (Setup Utility) Firmware selection menu open manually, [7](#page-6-2)  Opening, [7](#page-6-3)  Firmware selection menu Options, [8](#page-7-6)  Firmware version, [11,](#page-10-7) (Article number)

#### G

General password Setting up, [16](#page-15-6) GOP, [11](#page-10-8)

#### H

High Precision Event Timer, [15,](#page-14-2) 15 High Precision Timer, [15](#page-14-2)

#### I

Interfaces Configuring, [13](#page-12-4)

#### L

Load Custom Defaults, [24](#page-23-7) Load Optimal Defaults, [24](#page-23-8) Load setup settings from file, [24](#page-23-9)

#### M

Max Core C State, [18](#page-17-10) Microcode, [11](#page-10-9) Miscellaneous Configuration, [15](#page-14-1) MRC Version, [11](#page-10-10)

#### N

Network Stack, [22](#page-21-5) Numerical keypad Configure after starting the device, 13 Numlock, [13](#page-12-5)

#### O

Onboard Ethernet 1 (LAN 1, X1 P1), [13](#page-12-6) Onboard Ethernet 1 Address, [13](#page-12-7) Onboard Ethernet 2 (LAN 2, X2 P1), [13](#page-12-8) Onboard Ethernet 2 Address, [13](#page-12-9) Onboard Ethernet 3 (LAN 3, X3 P1), [13](#page-12-10) Onboard Ethernet 3 Address, [13](#page-12-11)

#### P

Password Management, [17](#page-16-0) Password Management Interface, [17](#page-16-0) Peripheral Configuration[, 13](#page-12-4) PMC FW, [11](#page-10-11) Power failure Configuring device behavior after power failure, [18,](#page-17-11) [20](#page-19-4) Processor Type, [11](#page-10-5) PUNIT FW, [11](#page-10-12) PXE Boot capability, [22](#page-21-6)

# Q

Quick Boot, [22](#page-21-7) Quick start, [22](#page-21-8) Quiet Boot, [22](#page-21-9)

#### S

SATA Boot, [23](#page-22-2) SATA Drives, [14](#page-13-2) SATA Mode Selection[, 14](#page-13-4) Save Change Without Exit, [24](#page-23-10) Save Custom Defaults, [24](#page-23-11) Save setup settings to file, [24](#page-23-12) Set User Password, [17](#page-16-1) Setup Utility, [8](#page-7-7)  Keyboard inputs, [10](#page-9-2) Starting, [9](#page-8-2)  SIC Version, [11](#page-10-13) Supervisor Password, [16,](#page-15-7) [16](#page-15-8) Switching on the device automatic switching on, [28](#page-27-1)  System Date, [12](#page-11-1) System Time, [12](#page-11-2)

#### T

Timeout, [23](#page-22-3) Total Memory, [11](#page-10-14) TPM Configuring, [16](#page-15-2) Trusted Platform Module, [16](#page-15-3) Turbo Mode, [19](#page-18-0) TXE FW, [11](#page-10-15)

#### U

UEFI Network Stack, 22 USB Boot, [23](#page-22-4) USB Configuration, [14](#page-13-3) USB Per-Port Control, [14](#page-13-6) USB Port X60 Wake Capability, [21](#page-20-0) USB Port X61 Wake Capability, [21](#page-20-1) USB Port X62/X63 Wake Capability, [21](#page-20-2) User password Setting up, [17](#page-16-2) User Password, [16](#page-15-9) User Power Scenario[, 19](#page-18-1) User-specific firmware settings Downloading, [24](#page-23-13) Saving in a profile, [24](#page-23-11)

#### V

VT-d, [18](#page-17-12) VTX-2, [18](#page-17-13)

#### W

Wake event Configuring device behavior after a wake event, [18,](#page-17-11) [20](#page-19-4) Wake on LAN 1 (X1 P1), [21](#page-20-3) Wake on LAN 2 (X2 P1), [21](#page-20-4) Wake on LAN 3 (X3 P1), [21](#page-20-5) Wake on PME, [20](#page-19-5) Wake on RTC from S5, [20](#page-19-6) Wake on S5 Time, [20](#page-19-7)

# X

xHCI Mode, [14](#page-13-7)